## **ΕΓΧΕΙΡΙΔΙΟ ΧΡΗΣΗΣ**

# **ΚΑΤΑΧΩΡΗΣΗΣ ΠΑΡΑΣΤΑΤΙΚΟΥ ΕΞΟΔΩΝ ΚΗΔΕΙΑΣ**

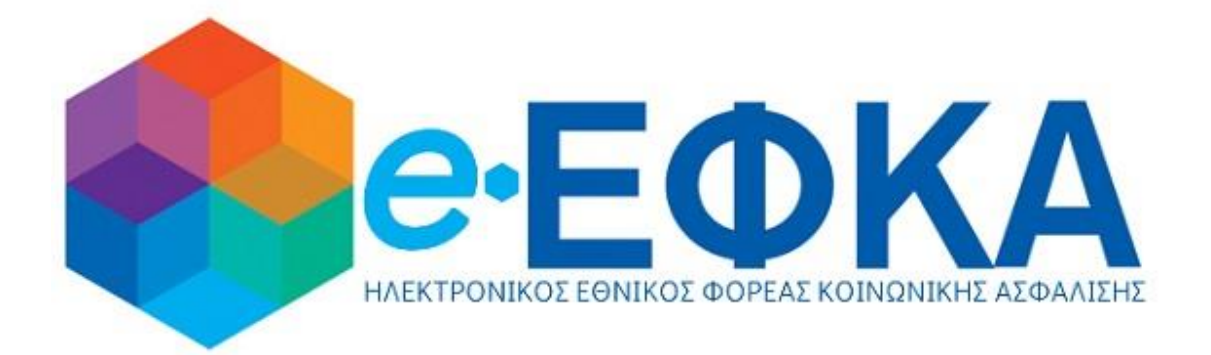

## Πίνακας Περιεχομένων

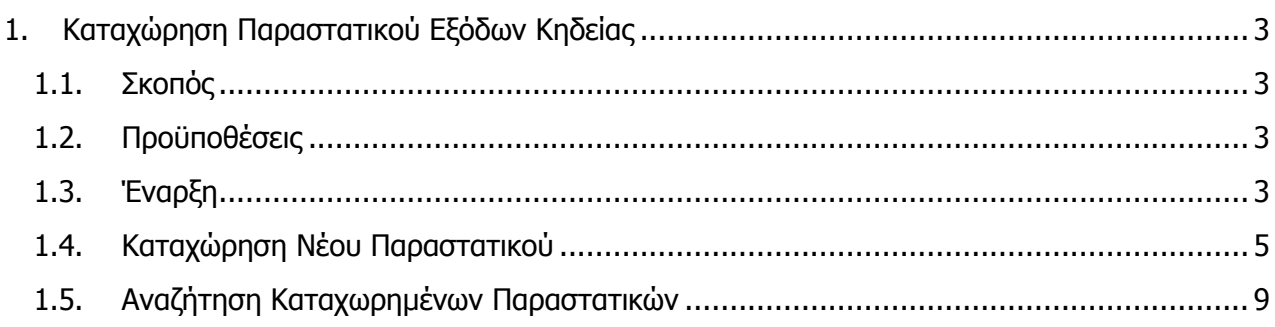

### <span id="page-2-0"></span>**1. Καταχώρηση Παραστατικού Εξόδων Κηδείας**

#### <span id="page-2-1"></span>**1.1. Σκοπός**

Η ηλεκτρονική καταχώρηση των δαπανών από τον υπεύθυνο του γραφείου ή επιχείρησης που αναλαμβάνει την τελετή της κηδείας-ταφής ή αποτέφρωσης για ασφαλισμένους ή συνταξιούχους, για τη χορήγηση εξόδων κηδείας από τον e-ΕΚΦΑ.

#### <span id="page-2-2"></span>**1.2. Προϋποθέσεις**

<span id="page-2-3"></span>Ο χρήστης θα πρέπει να έχει έγκυρα διαπιστευτήρια TAXISNET.

#### **1.3. Έναρξη**

Η ενεργοποίηση της διεργασίας γίνεται ως εξής:

1. Ο χρήστης επιλέγει από τις ηλεκτρονικές υπηρεσίες του e-ΕΦΚΑ ή από τη διαδικτυακή πύλη του ελληνικού κράτους, gov.gr, την υπηρεσία «Καταχώρηση παραστατικού εξόδων κηδείας».

2. Πατάει «Συνέχεια στο TAXISNET», προκειμένου με συνδεθεί με κωδικούς TAXISNET:

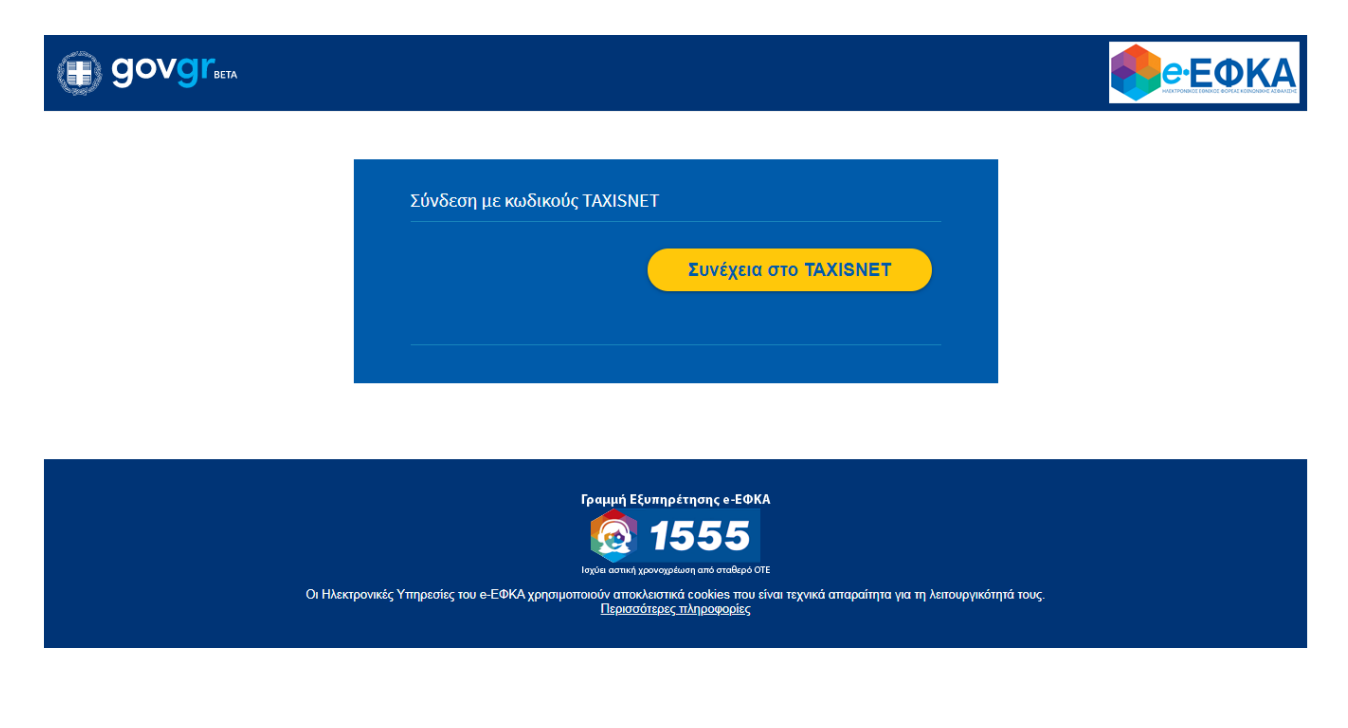

3. Ο χρήστης εισάγει τα διαπιστευτήριά του για να πραγματοποιήσει είσοδο:

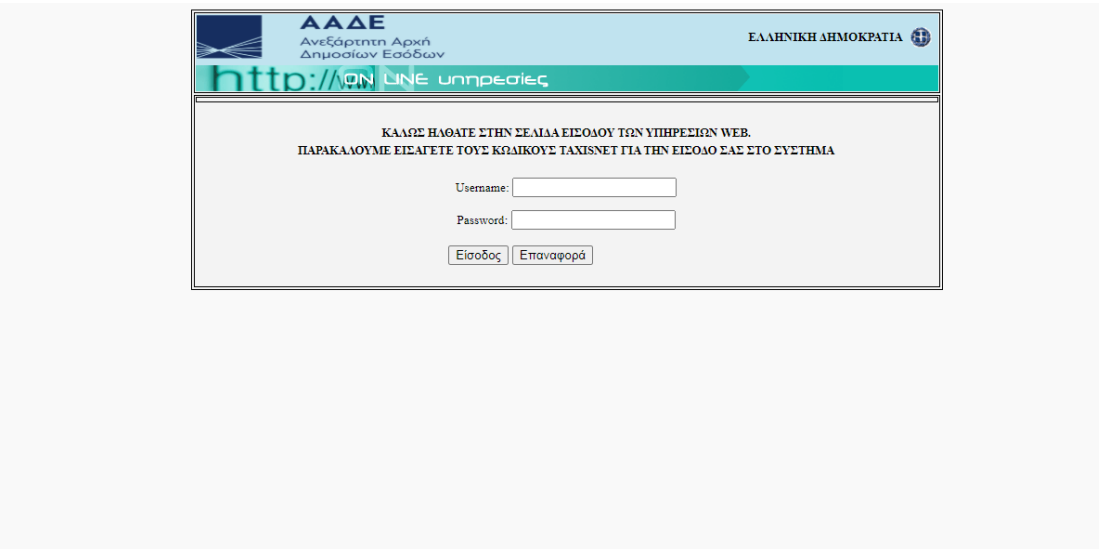

4. Ο χρήστης πατάει «Εξουσιοδότηση» προκειμένου ο εξυπηρετητής του ΕΦΚΑ να προσπελάσει τα στοιχεία του (ΑΦΜ, Όνομα, Επώνυμο) που τηρούνται στην ΑΑΔΕ

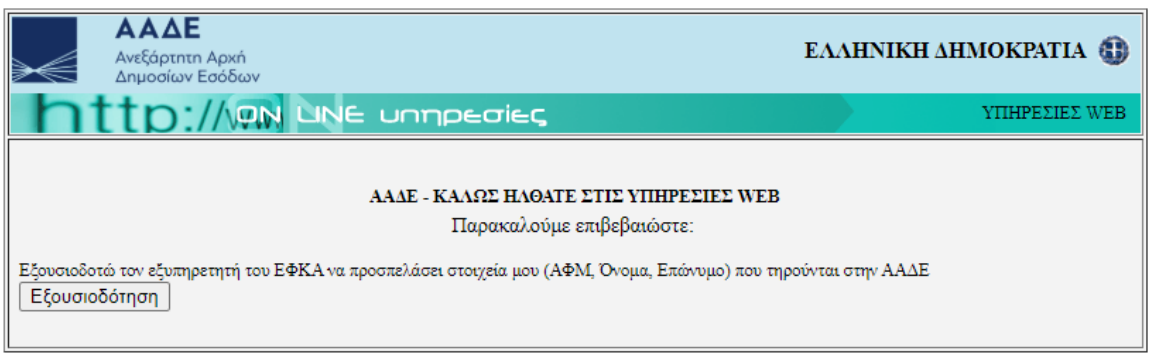

5. Το ΑΦΜ συμπληρώνεται αυτόματα και ο χρήστης πατάει το κουμπί «Είσοδος».

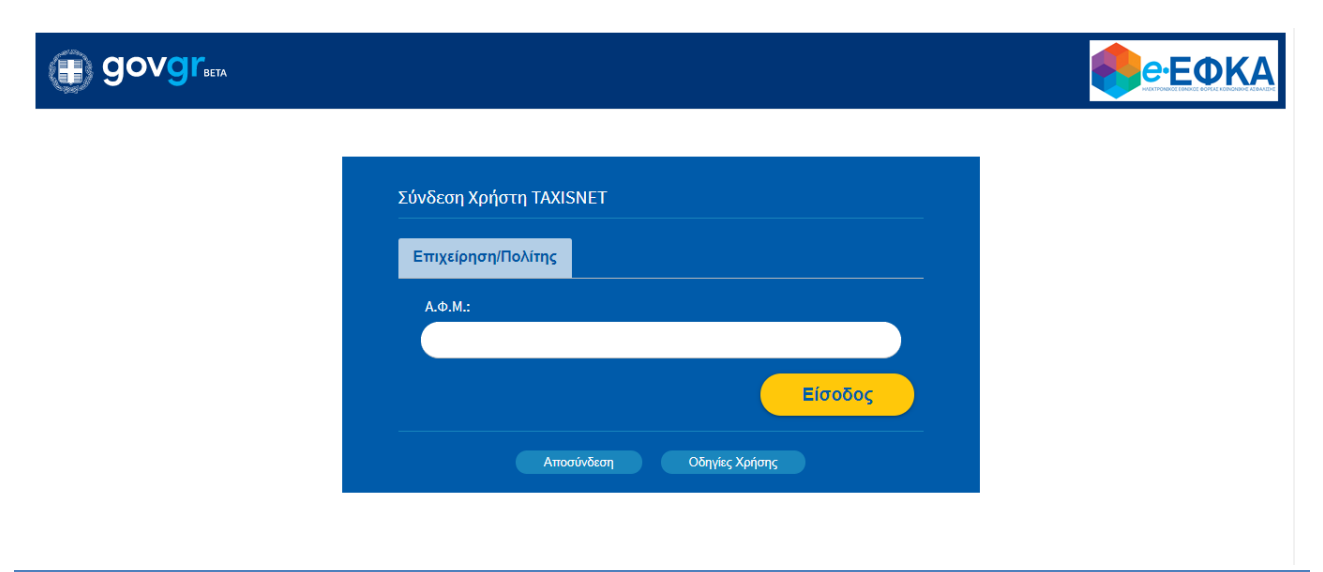

6. Εμφανίζεται η παρακάτω οθόνη εργασίας. Ο χρήστης έχει τη δυνατότητα να δει ιστορικό παλαιότερων εγγραφών, εφόσον αυτές υπάρχουν:

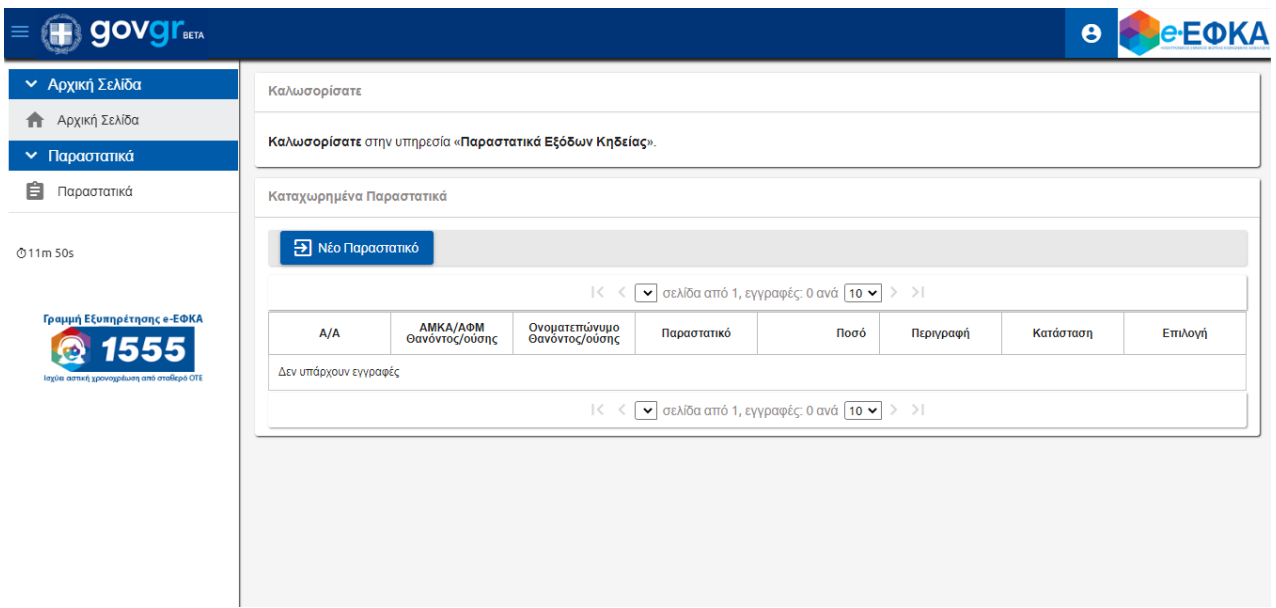

#### <span id="page-4-0"></span>**1.4. Καταχώρηση Νέου Παραστατικού**

1. Ο χρήστης πατάει το κουμπί «Νέο Παραστατικό», προκειμένου να πραγματοποιήσει νέα καταχώρηση:

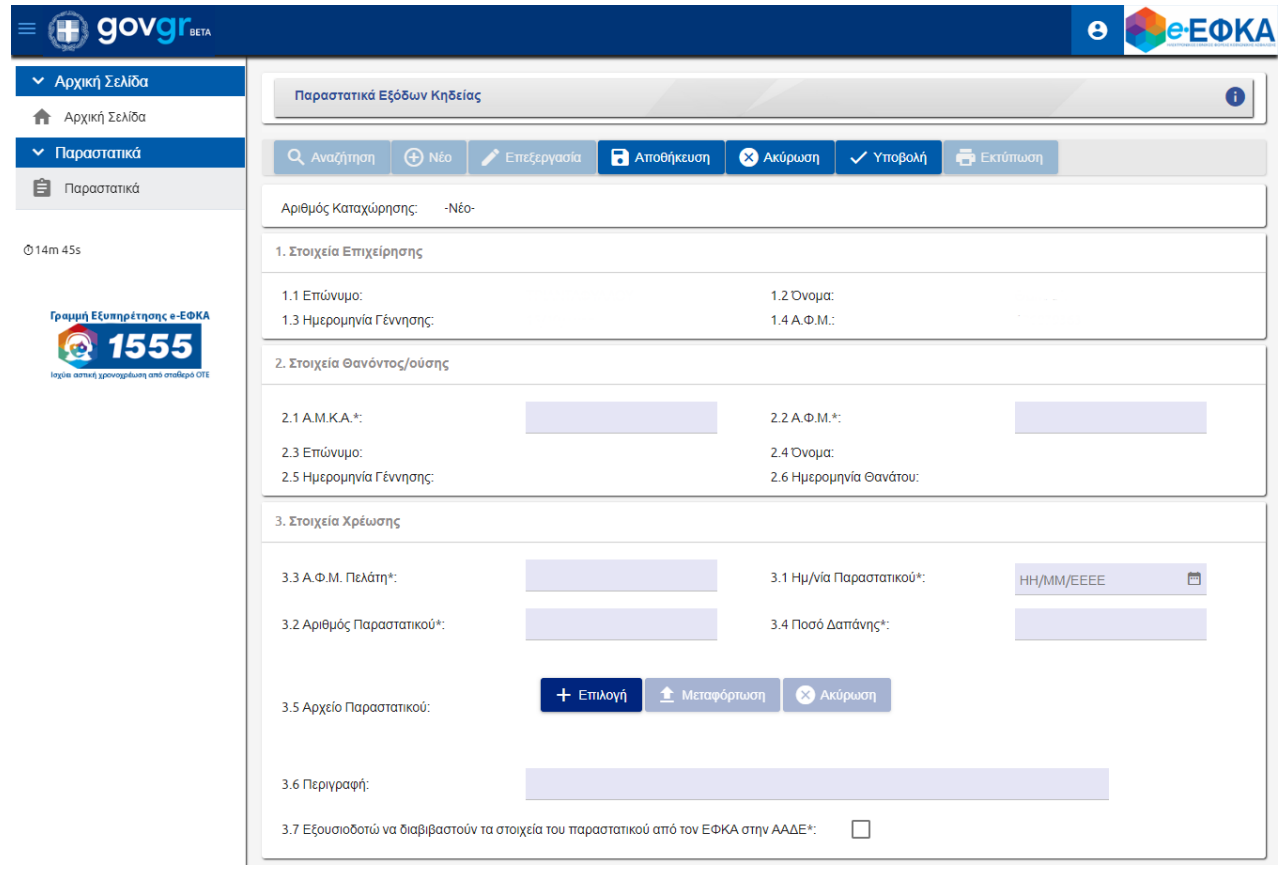

- 2. Τα «Στοιχεία Επιχείρησης» συμπληρώνονται αυτόματα από το σύστημα.
- 3. Στα «Στοιχεία Θανόντος/ούσης» ο χρήστης καταχωρεί τα υποχρεωτικά πεδία, τα οποία σημειώνονται με αστερίσκο:
	- Α.Μ.Κ.Α.\*
	- Α.Φ.Μ.\*

Το σύστημα συμπληρώνει αυτόματα τα υπόλοιπα στοιχεία.

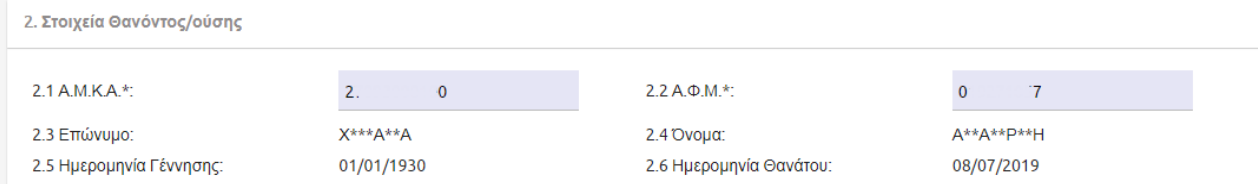

- 4. Στη συνέχεια, ο χρήστης καταχωρεί στα «Στοιχεία Χρέωσης» τα υποχρεωτικά πεδία, τα οποία σημειώνονται με αστερίσκο:
	- Α.Φ.Μ. Πελάτη\*
	- Ημ/νία Παραστατικού\*
	- Αριθμός Παραστατικού\*
	- Ποσό Δαπάνης\*
- 5. Ο χρήστης έχει τη δυνατότητα να επισυνάψει το «Αρχείο Παραστατικού», πατώντας το κουμπί «Επιλογή». Αναδύεται παράθυρο διαλόγου προκειμένου να αναζητήσει το αρχείο. Έγκυρα συνημμένα αποτελούν τα αρχεία .PDF.
- 6. Εν συνεχεία, ο χρήστης επιλέγει είτε «Μεταφόρτωση» είτε «Ακύρωση».
- 7. Εάν επιθυμεί, ο χρήστης έχει τη δυνατότητα να προβάλει/κατεβάσει το αρχείο, πατώντας το εικονίδιο πληροφοριών «i». Επίσης, μπορεί να καταργήσει το αρχείο από το εικονίδιο διαγραφής «Χ».

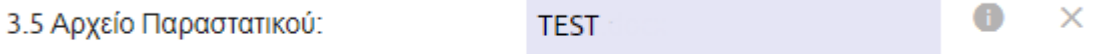

8. Σε περίπτωση που ο χρήστης επιλέξει το εικονίδιο πληροφοριών «i», αναδύεται το παρακάτω παράθυρο διαλόγου και ο χρήστης πατάει αναλόγως είτε «Προβολή/Κατέβασμα» είτε «Ακύρωση».

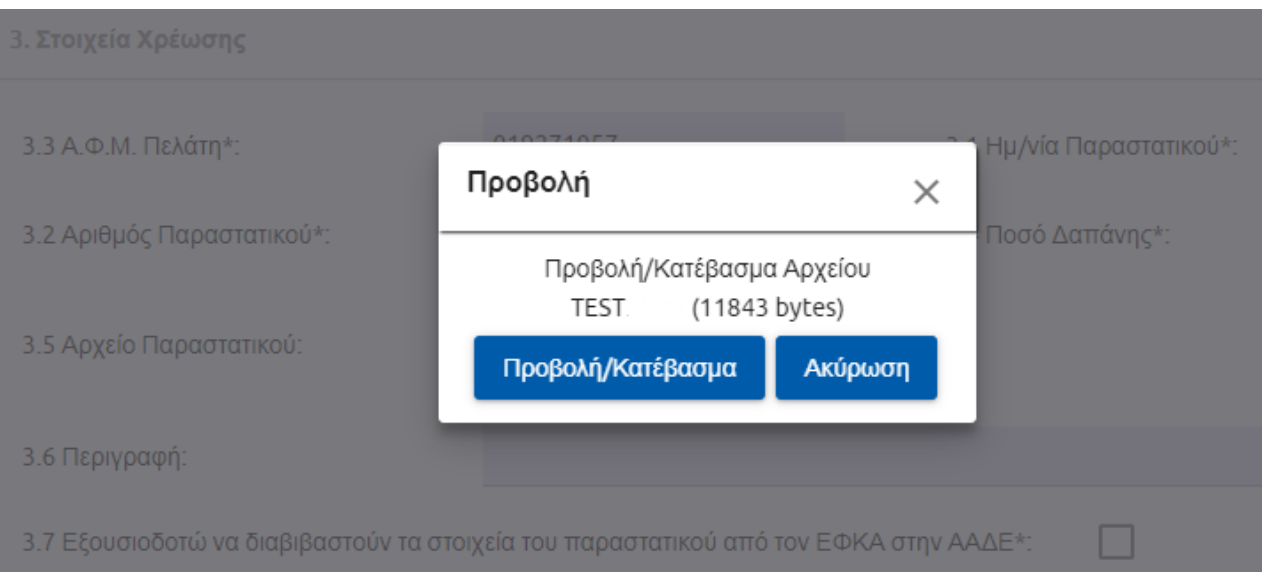

- 9. Ο χρήστης εισάγει την περιγραφή του παραστατικού.
- 10. Υποχρεωτικά, επιλέγει το κουτί εξουσιοδότησης, προκειμένου να διαβιβαστούν τα στοιχεία του παραστατικού από τον ΕΦΚΑ στην ΑΑΔΕ.
- 11. Τέλος, επιλέγει το κουμπί «Αποθήκευση» και μετά από επιτυχή αποθήκευση, το σύστημα αποδίδει αύξοντα «Αριθμό Καταχώρησης».
- 12. Ο χρήστης έχει τη δυνατότητα είτε να επεξεργαστεί την καταχώρηση του πατώντας το κουμπί «Επεξεργασία», είτε αν θέλει να οριστικοποιήσει την καταχώρησή του πατάει το κουμπί «Υποβολή».
- 13. Σε περίπτωση υποβολής, αναδύεται το παράθυρο διαλόγου:

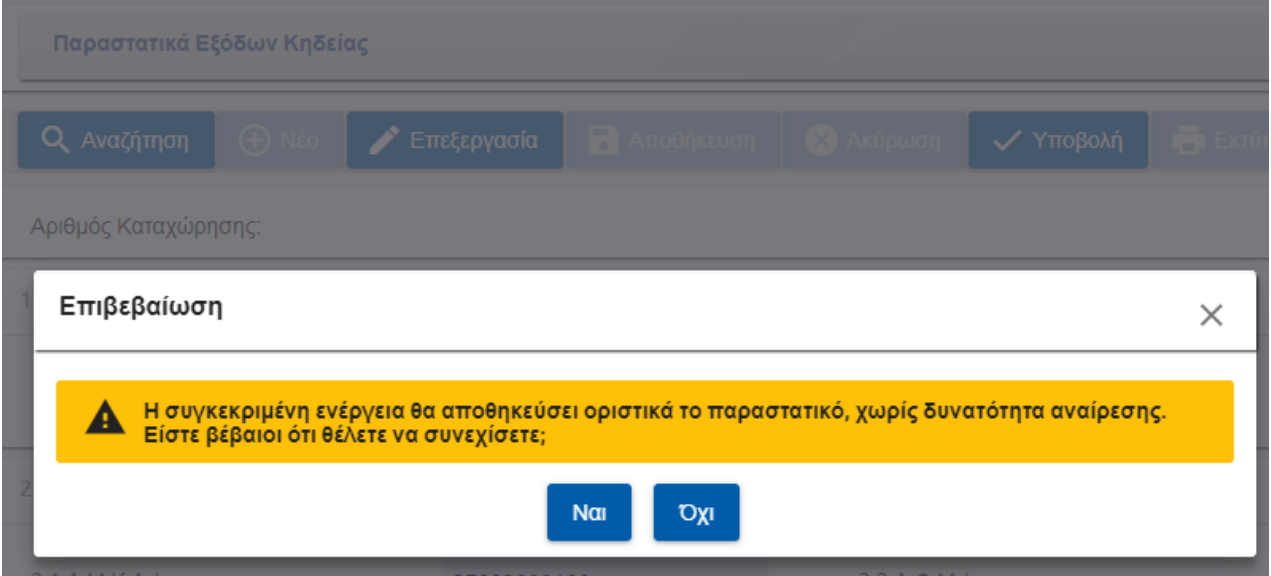

14. Ο χρήστης πατάει «Ναι» και το σύστημα δίνει τη δυνατότητα στον χρήστη να ανοίξει και να αποθηκεύσει το παραστατικό πατώντας το εικονίδιο της «Εκτύπωσης».

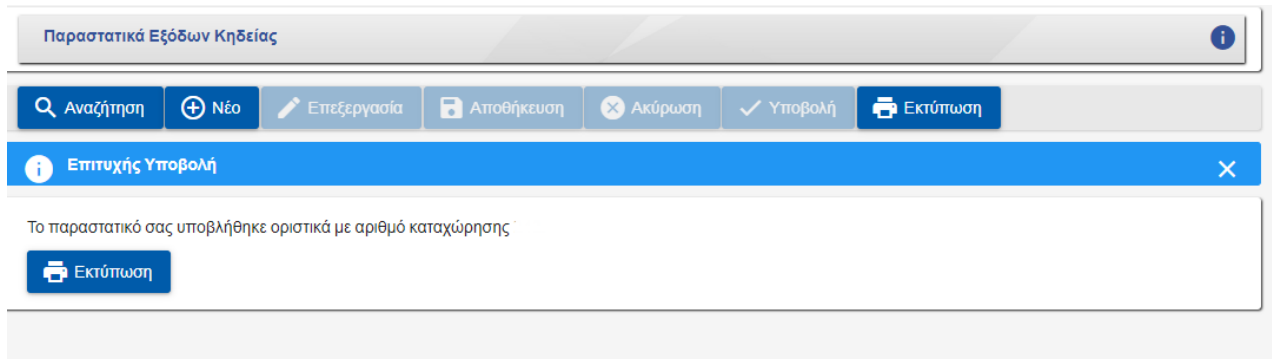

15. Τέλος, ο χρήστης επιλέγει «ΟΚ» στο παρακάτω μήνυμα προκειμένου να ανοίξει το εκτυπωτικό «ΑΠΟΔΕΙΚΤΙΚΟ ΚΑΤΑΧΩΡΗΣΗΣ ΠΑΡΑΣΤΑΤΙΚΟΥ».

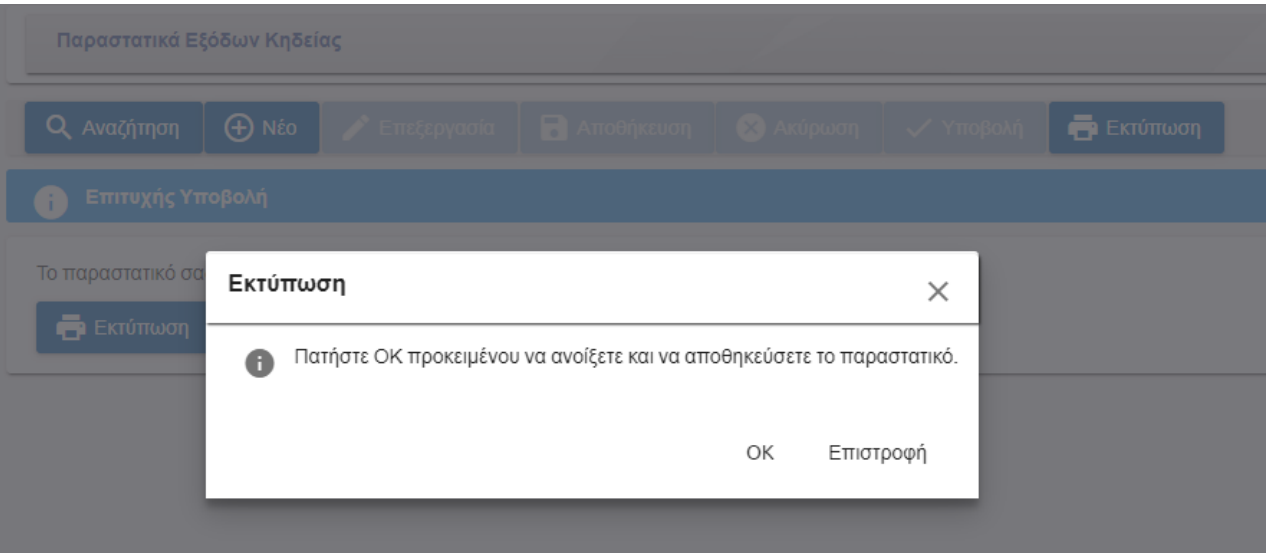

#### <span id="page-8-0"></span>**1.5. Αναζήτηση Καταχωρημένων Παραστατικών**

1. Ο χρήστης επιλέγει το κουμπί «Αναζήτηση».

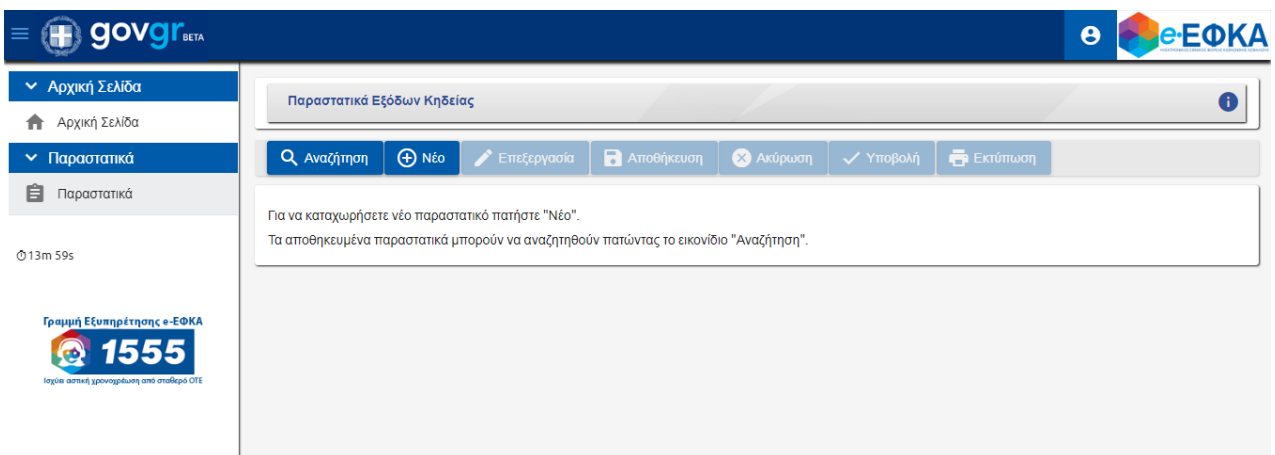

2. Στα δεξιά, ανοίγει η οθόνη «Αναζήτηση Παραστατικού».

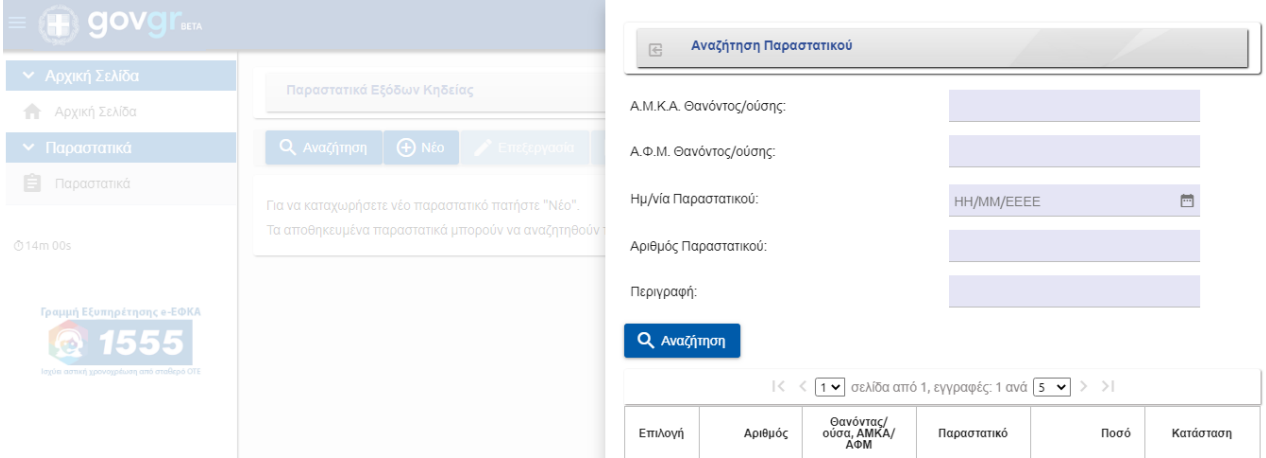

- 3. Ο χρήστης εισάγει ένα από τα παραπάνω κριτήρια και επιλέγει το κουμπί «Αναζήτηση».
- 4. Τα αποτελέσματα εμφανίζονται στις παρακάτω στήλες.

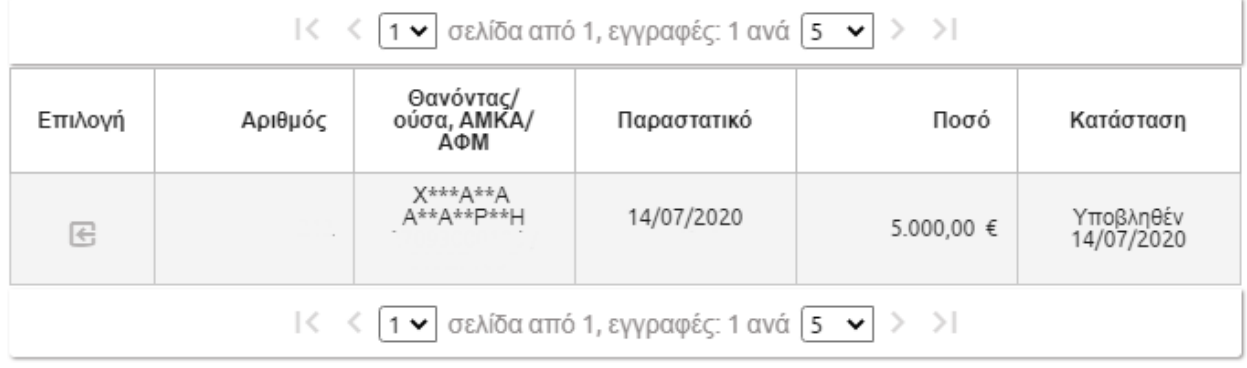

5. Ο χρήστης μπορεί να μεταβεί στην καταχώρηση επιλέγοντας το εικονίδιο της «Επιλογής».